# **INFORME ÍNDICE**  DE TITULARIDAD **DOMINIAL: 3 WEB + PAGO ONLINE**

**Manual de Uso** 

RPI

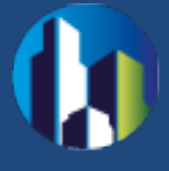

#### **1. GENERALIDADES**

La Solicitud de Informes por la Web, permite completar y solicitar el **Informe 3, Índice de Titularidad Dominial** de personas físicas y jurídicas desde la página del Registro de la Propiedad Inmueble, abonando el costo en forma electrónica (a través de las redes bancarias).

#### **2. REQUERIMIENTOS**

El sistema está desarrollado para funcionar sobre los siguientes navegadores:

- Mozilla Firefox 18 (o superior)
- Google Chrome 28 (o superior)

#### **3. ACCESO AL SISTEMA**

En la página web del RPI [http://www.dnrpi.jus.gov.ar](http://www.dnrpi.jus.gov.ar/) haga clic en el botón **Trámites WEB** 

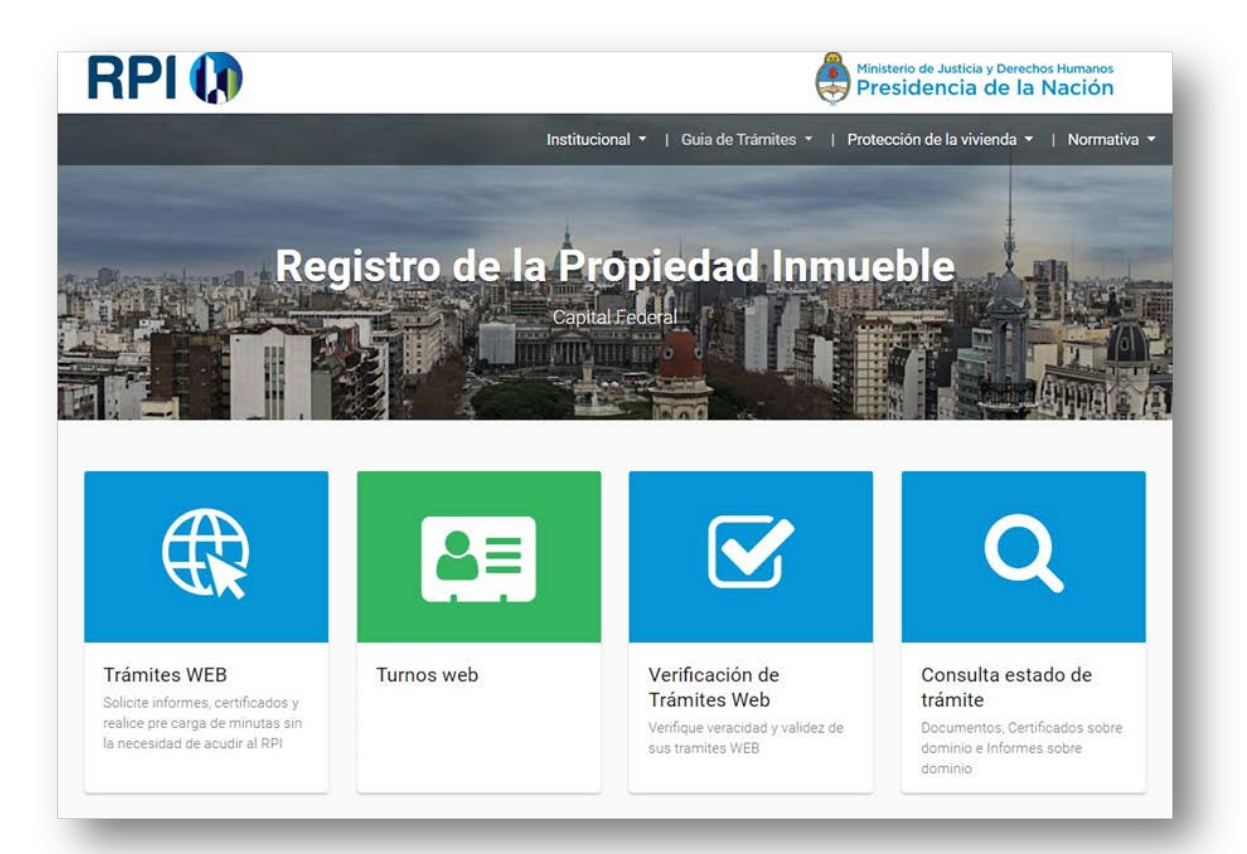

Luego haga clic en el botón **Acceso para solicitar informes con pago electrónico**

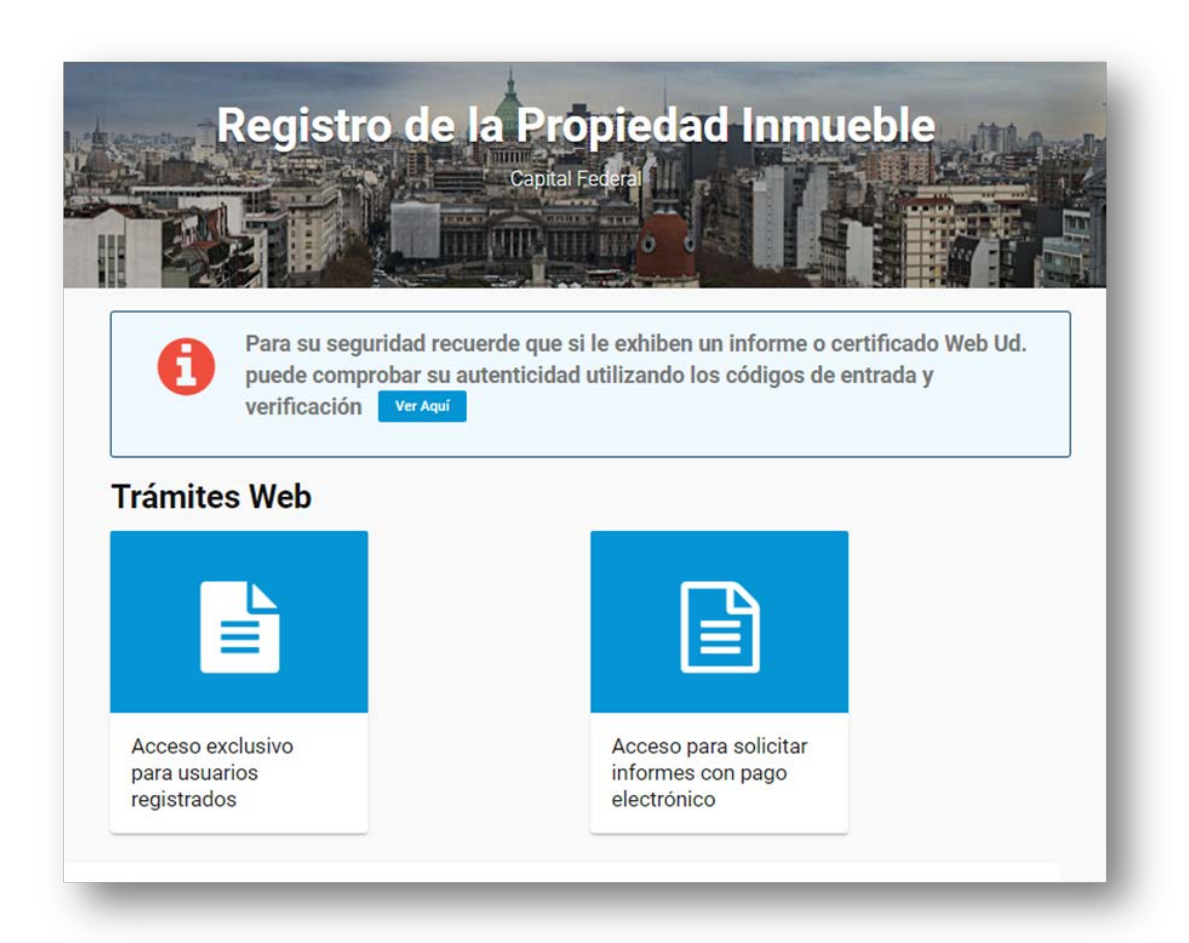

# Accederá a la siguiente pantalla, seleccione: **Informe 3 Índice de Titularidad Dominial.**

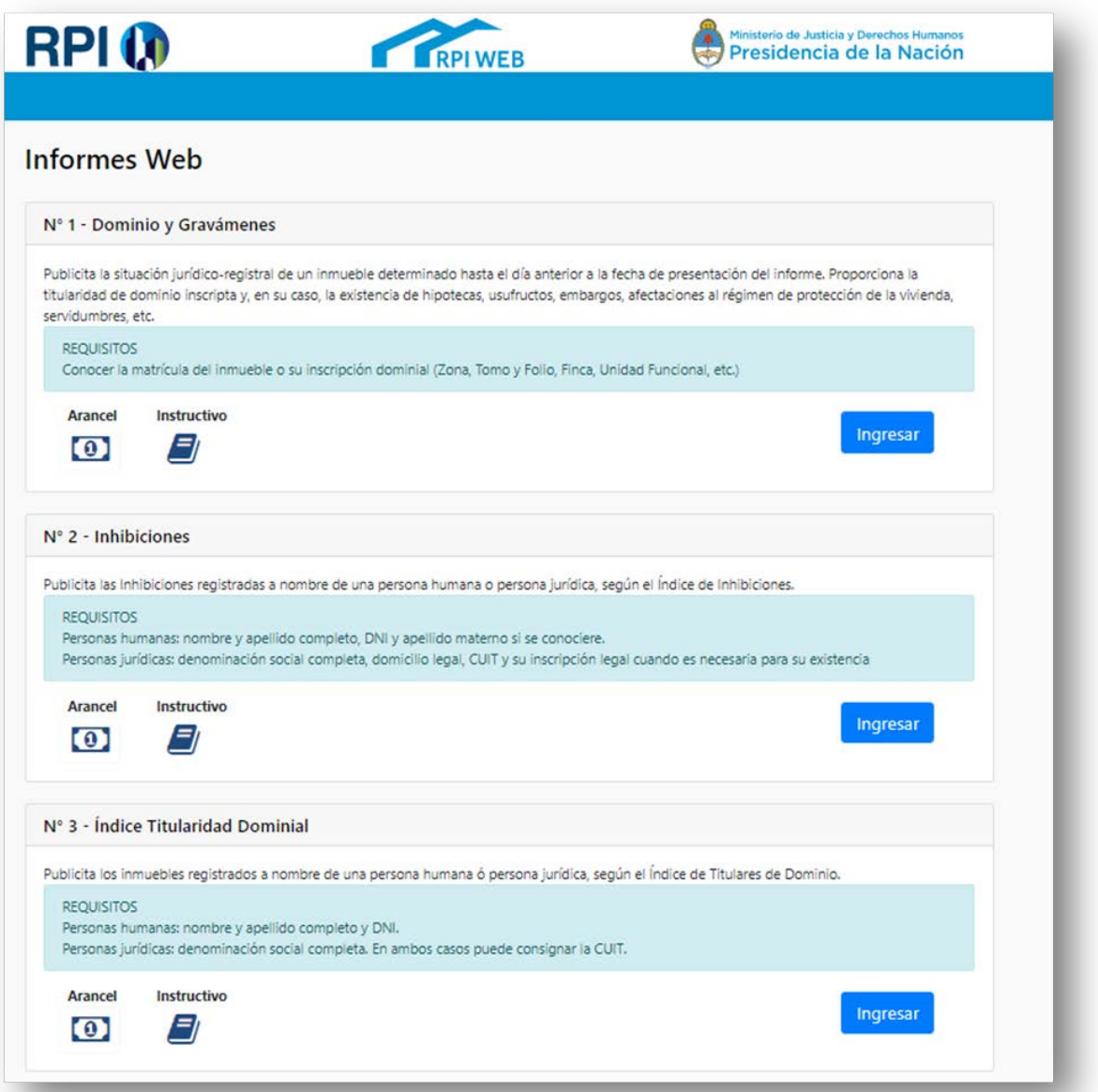

## **4. INICIO DE SESIÓN**

Al ingresar a la solicitud de un informe se debe identificar el usuario con **CUIT/CUIL/CDI** y un **email válido**.

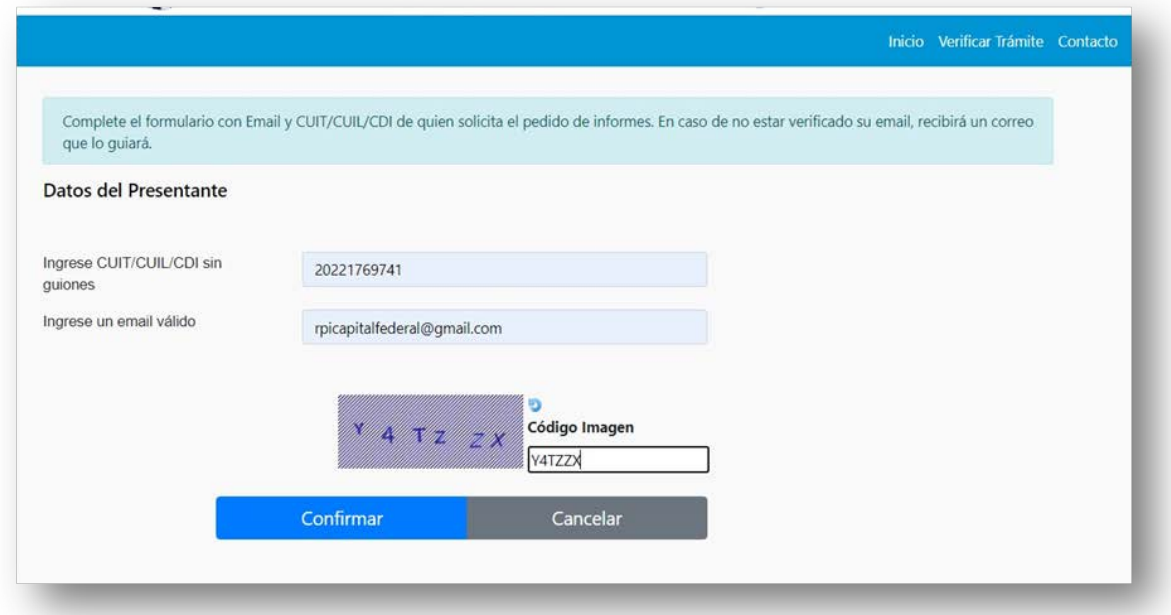

Si es la primera vez, deberá confirmar el email ingresando el código que le fuera enviado a la casilla de correo indicada. Si ya se había registrado con anterioridad, visualizará directamente la página de acceso a los informes con pago VEP.

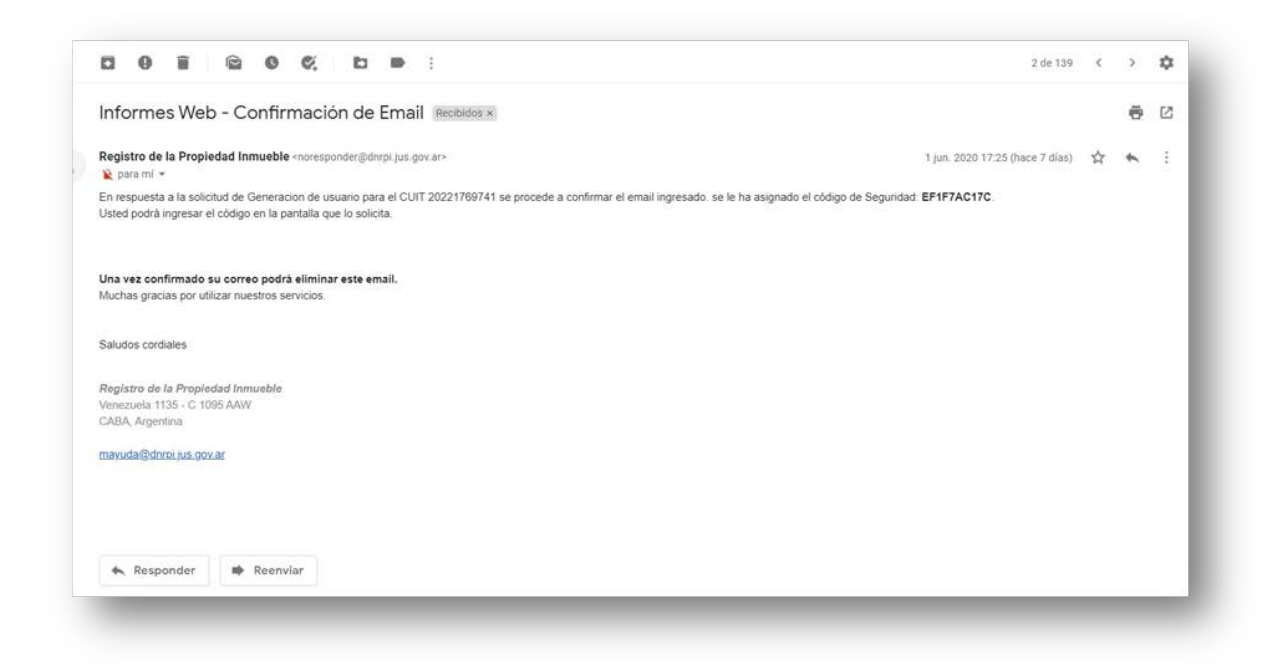

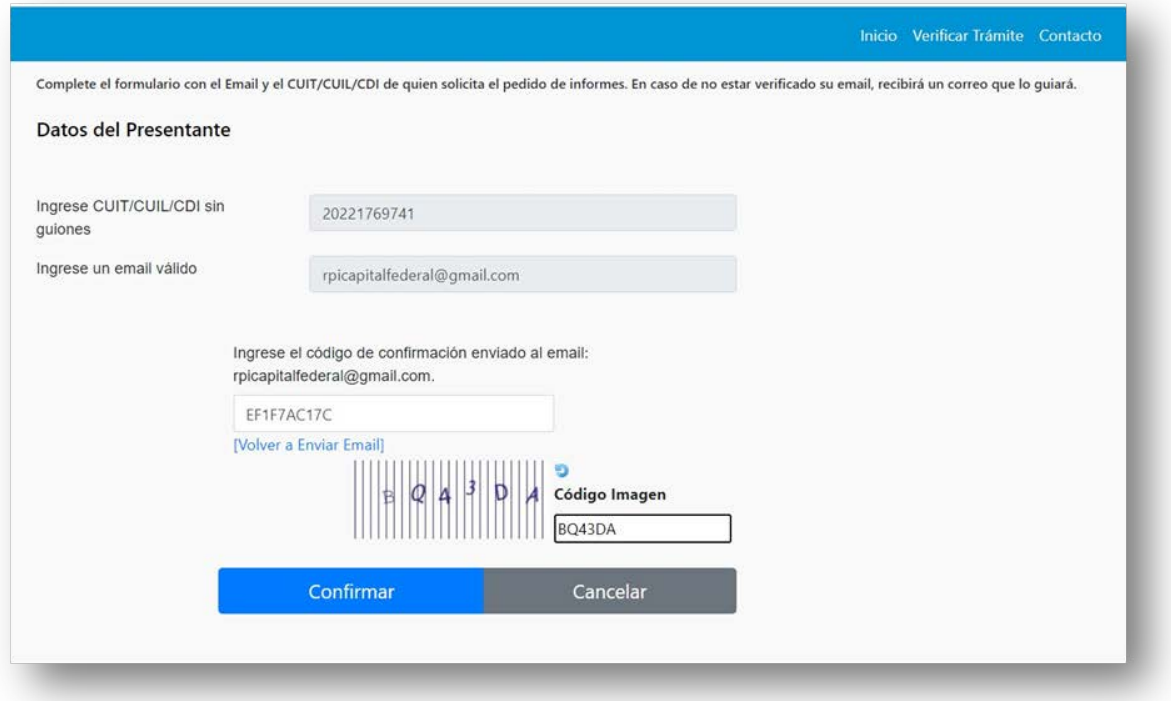

Una vez confirmado el email, queda registrado CUIT y email para futuros trámites.

## **5. SOLICITUD DEL INFORME**

#### **Genere su VEP**

Para ello, complete los datos requeridos:

- **Trámite:** selección Común o Urgente.
- **Ingrese el número de CUIT/CUIL:** de la persona que generará el VEP.
- **Ingrese un mail válido:** indique un mail al cual tenga acceso, ya que será utilizado durante todo el proceso.
- **Ingrese un texto de Referencia (Opcional):** puede ingresar cualquier dato que haga referencia a su trámite.
- **Seleccione la red bancaria:** elija el medio de pago -BANELCO o LINKpor el cual hará el pago del VEP.

Una vez ingresados todos los datos, haga clic en el botón **Generar Volante de Pago.**

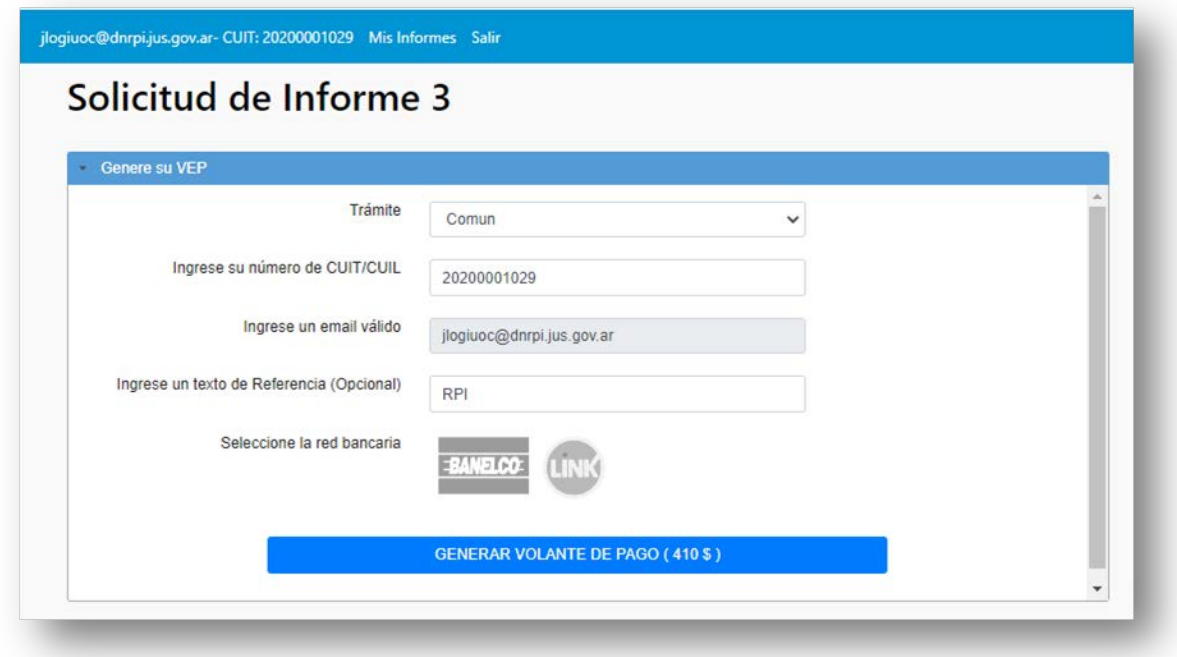

Si su VEP fue generado correctamente, aparecerá la siguiente pantalla, tome nota del número de VEP:

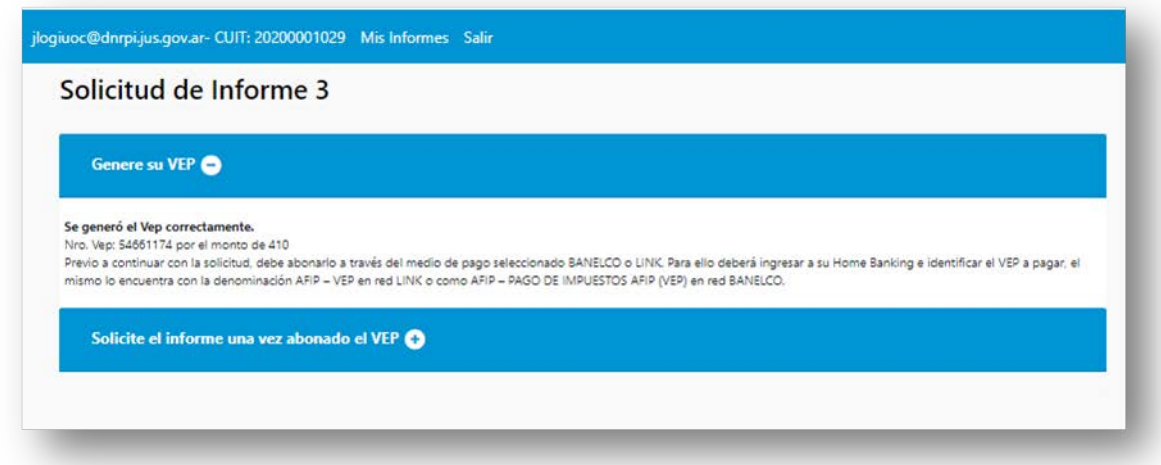

Una vez generado el VEP, debe abonarlo a través del medio de pago seleccionado BANELCO o LINK. Para ello deberá ingresar a su Home Banking e identificar el VEP a pagar, el mismo lo encuentra con la denominación AFIP – VEP en red LINK o como AFIP – PAGO DE IMPUESTOS AFIP (VEP) en red BANELCO.

## **Solicite el Informe una vez abonado el VEP**

Una vez abonado el VEP diríjase a la sección **Mis Informes**. En el caso que cuente con esta pantalla abierta: Ingrese el **N° del VEP** abonado, copie el **código de la Imagen** y haga clic en **Solicitar**

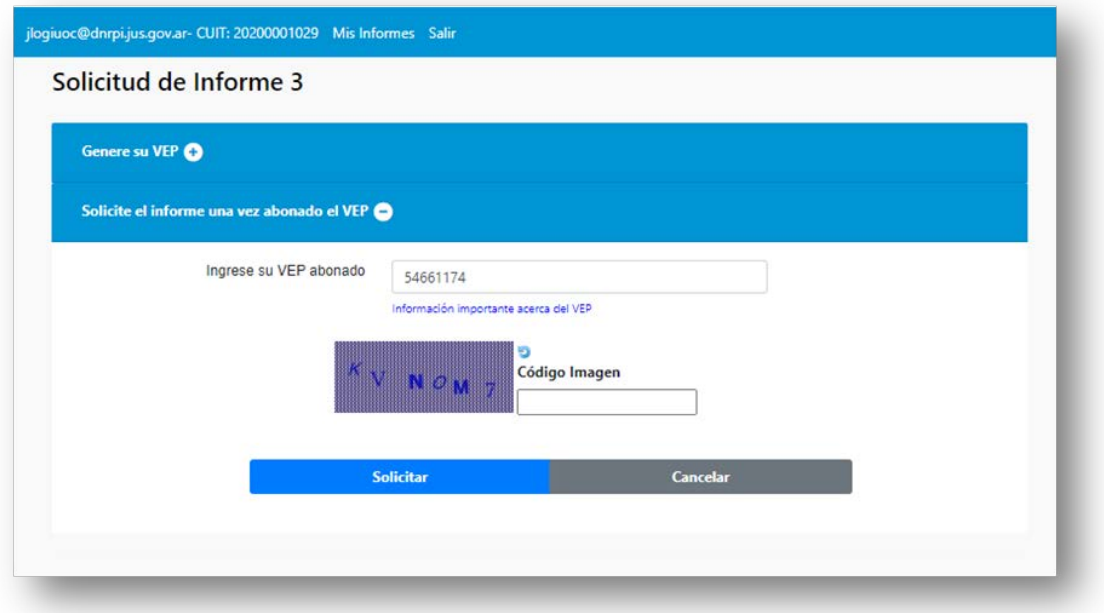

Aparecerá un formulario donde debe completar:

**Rubro 1 – Destino del informe:** indique el motivo de su interés en conocer el Índice de titulares de dominio. Ejemplos: Solicitud de préstamo bancario, proceso sucesorio, exención del impuesto de sellos CABA, inicio de juicio ejecutorio, etc.

**Rubro 2 – Información que se Solicita:** complete "Índice de titulares".

**Rubro 3:** no se completa

**Rubro 4:** no se completa

**Rubro 5 – Personas Humanas:** debe completarlo *solo si* la persona por la cual hará la solicitud de informe es una *Persona Humana.* En este caso deberá indicar:

**Nombres**

- **Apellidos (sin utilizar iniciales, salvo que así constare en el documento)**
- **Tipo y N° de documento.**

**Rubro 6 – Personas Jurídicas** debe completarlo *solo si* la persona por la cual hará la solicitud de informe es una *Persona Jurídica.* En este caso deberá indicar:

Denominación social ó nombre completo con el que conste en los respectivos registros. En forma opcional puede consignar la CUIT.

Por último complete el código de la imagen y haga clic en **Solicitar.**

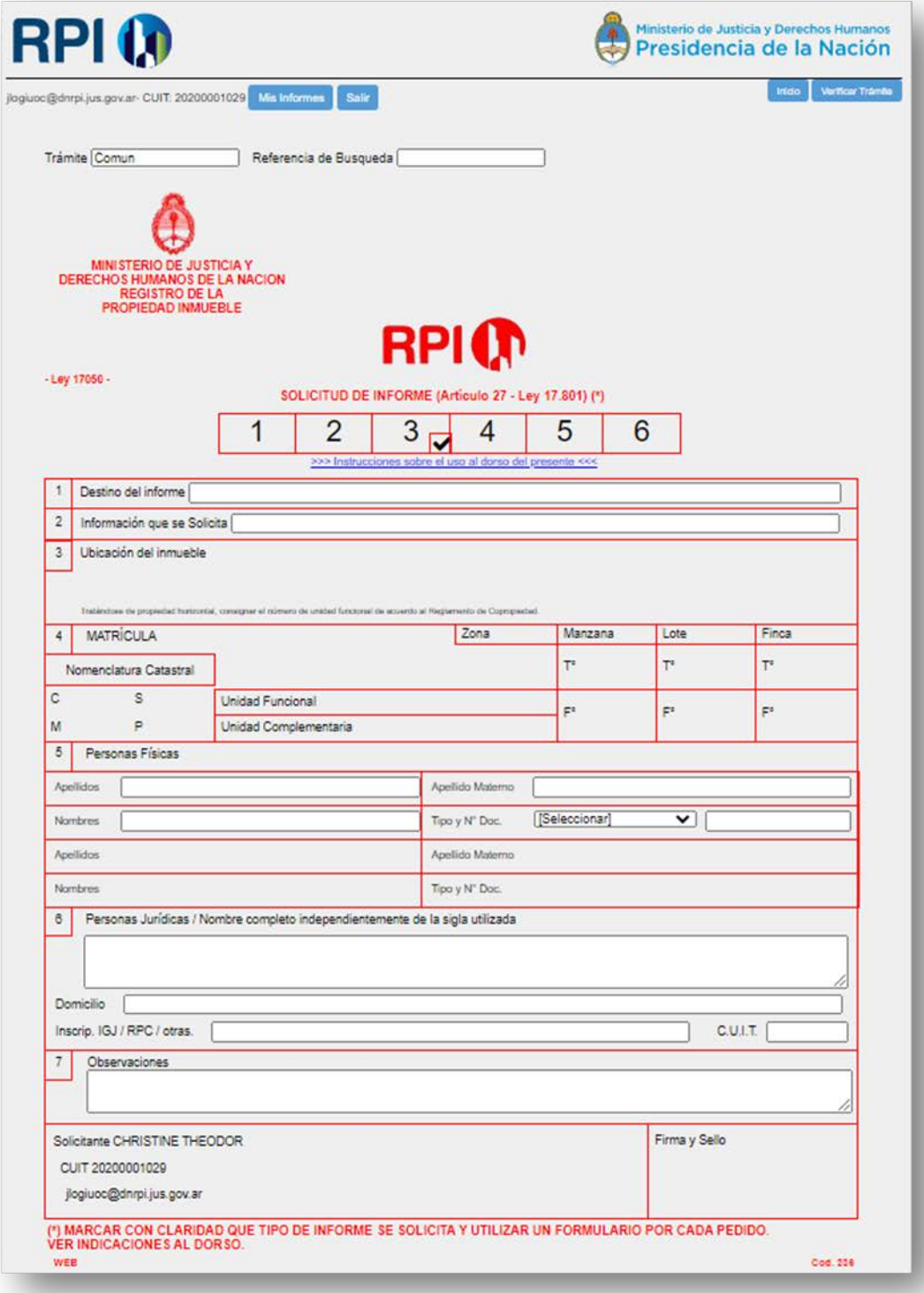

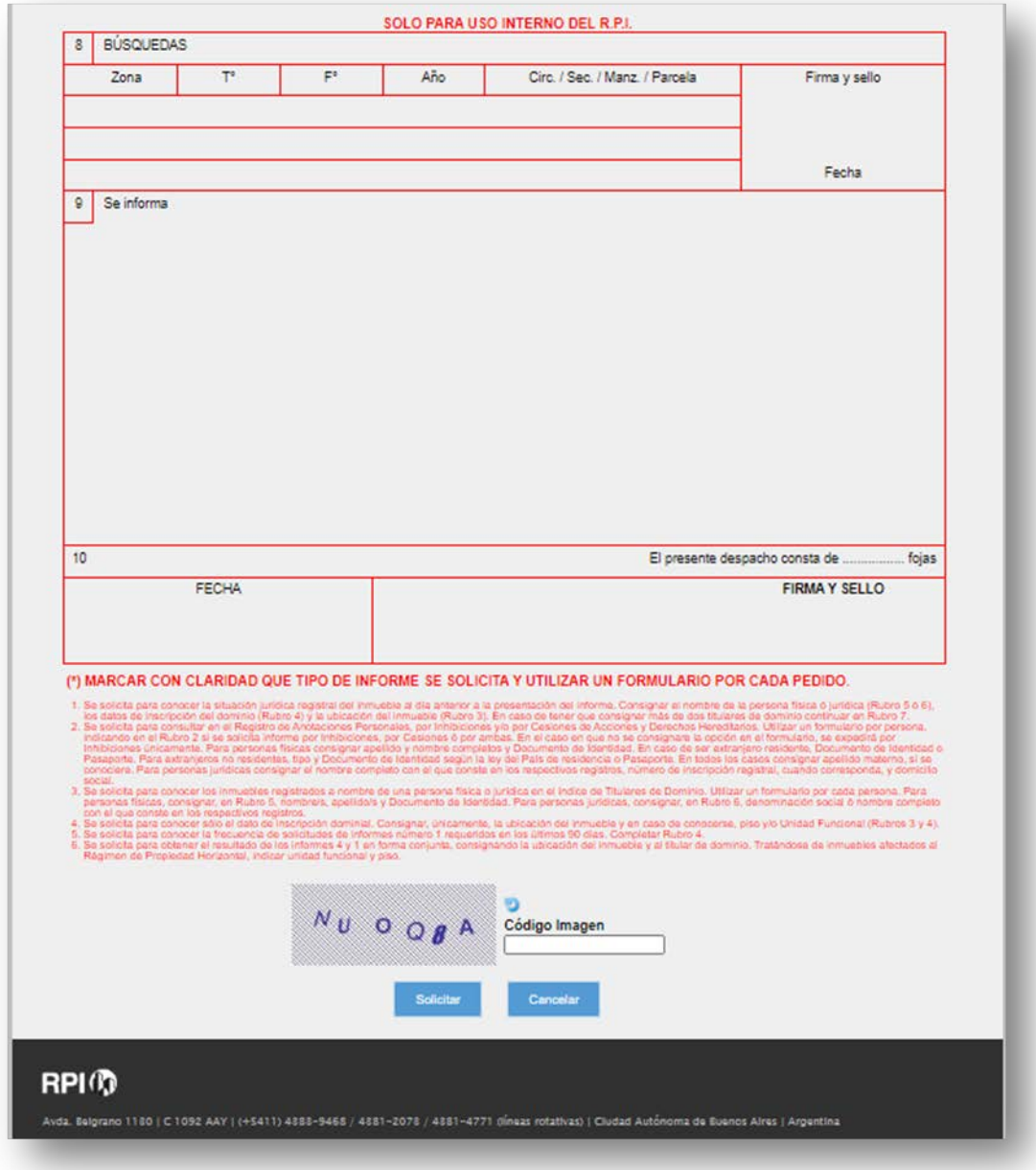

Si la solicitud fue ingresada correctamente, se visualizará la siguiente pantalla:

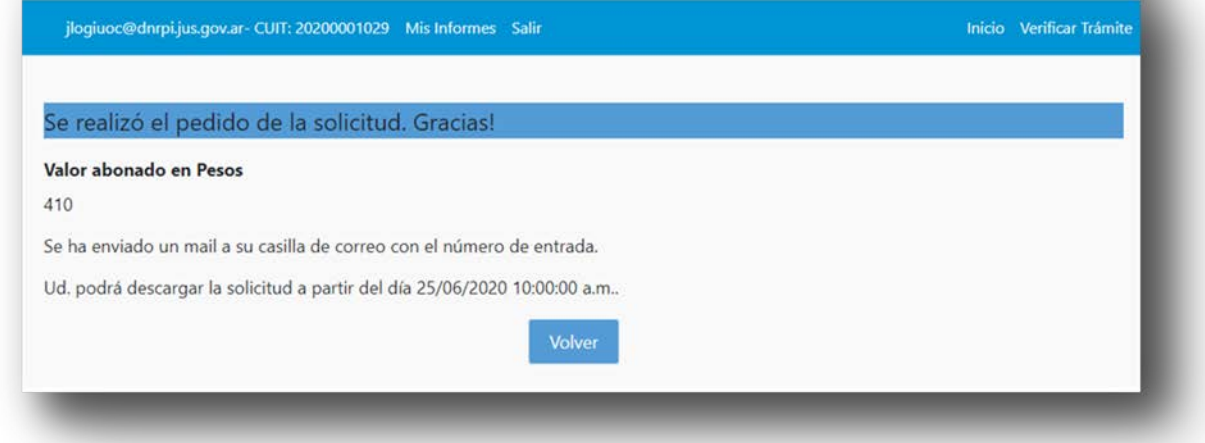

Además, recibirá un correo electrónico con los datos de su trámite: *fecha de ingreso, código de entrada* y *código de seguridad.*

#### *Por favor, conserve este correo para poder ingresar estos datos cuando reciba la confirmación de finalización del trámite.*

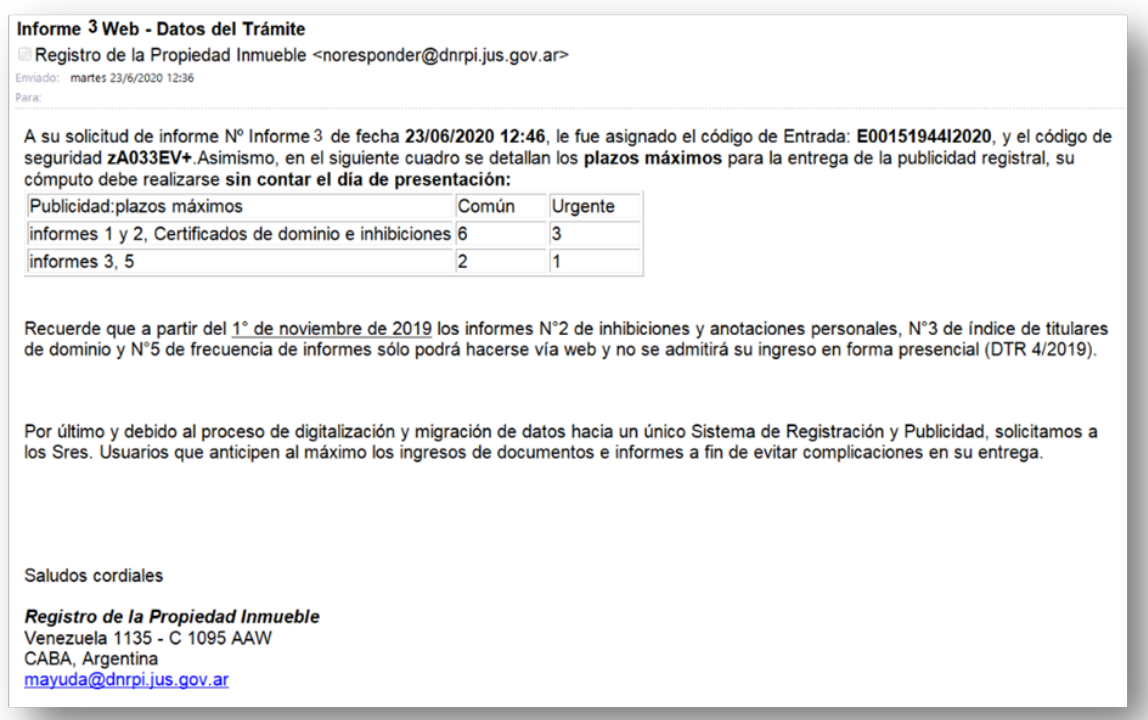

## **Mis Informes**

En la sección **Mis Informes** visualizará *todos los Informes* requeridos con su cuenta de email, los mismos pueden haber sido solicitados con diferentes números de CUIT/CUIL.

Desde Mis informes también podrá *Solicitar el informe una vez abonado el VEP*. Para ello, identifique el informe y haga clic en la acción **Solicitar Informe.**

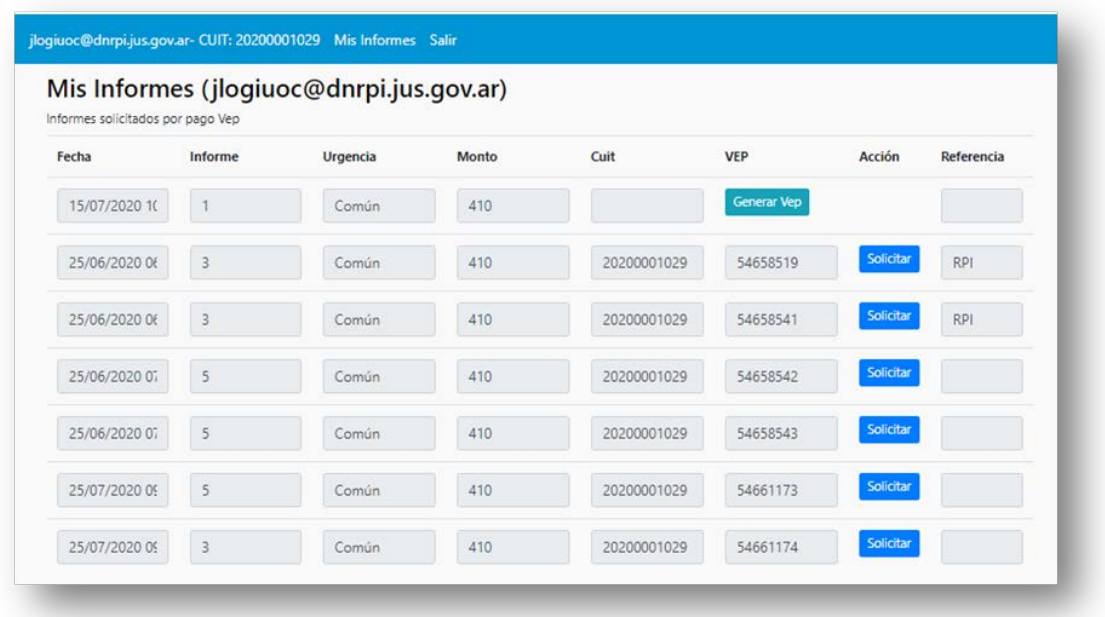

Luego, procederá a completar el formulario y continuará el trámite según lo indicado en el paso anterior.

## **6. DESCARGA DEL INFORME**

Una vez transcurrido el plazo de la solitud de Informe seleccionado, usted recibirá un nuevo mail similar al siguiente:

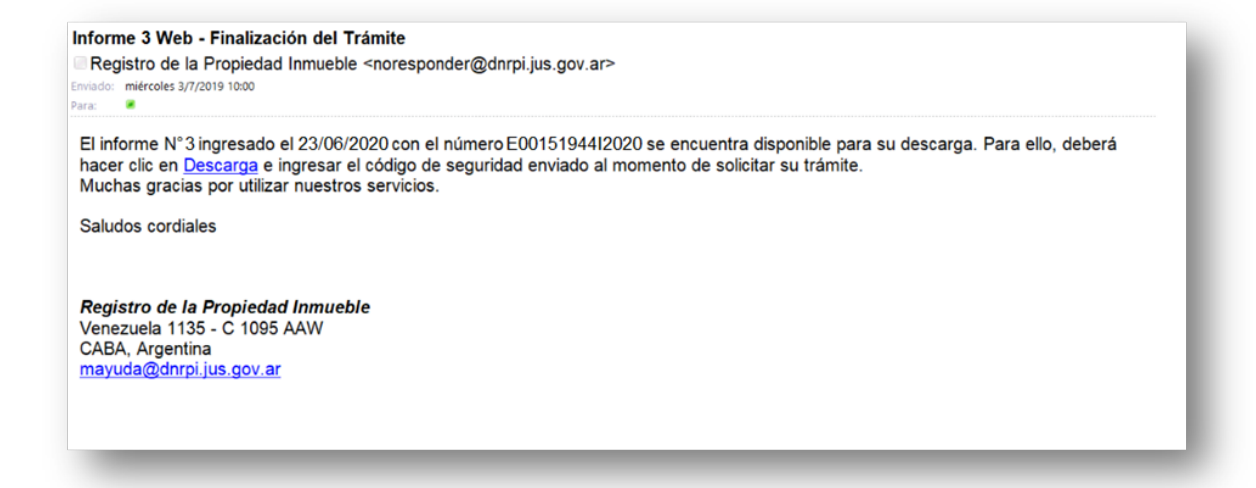

Para obtener el informe, haga clic en el link **Descarga** que figura en el mail.

Aparecerá la siguiente pantalla, complete el **Código de Entrada**, el **Código de Seguridad** (recibido oportunamente), copie el Código Imagen y por último haga clic en **Obtener Trámite**.

Se descargará el resultado del informe automáticamente.

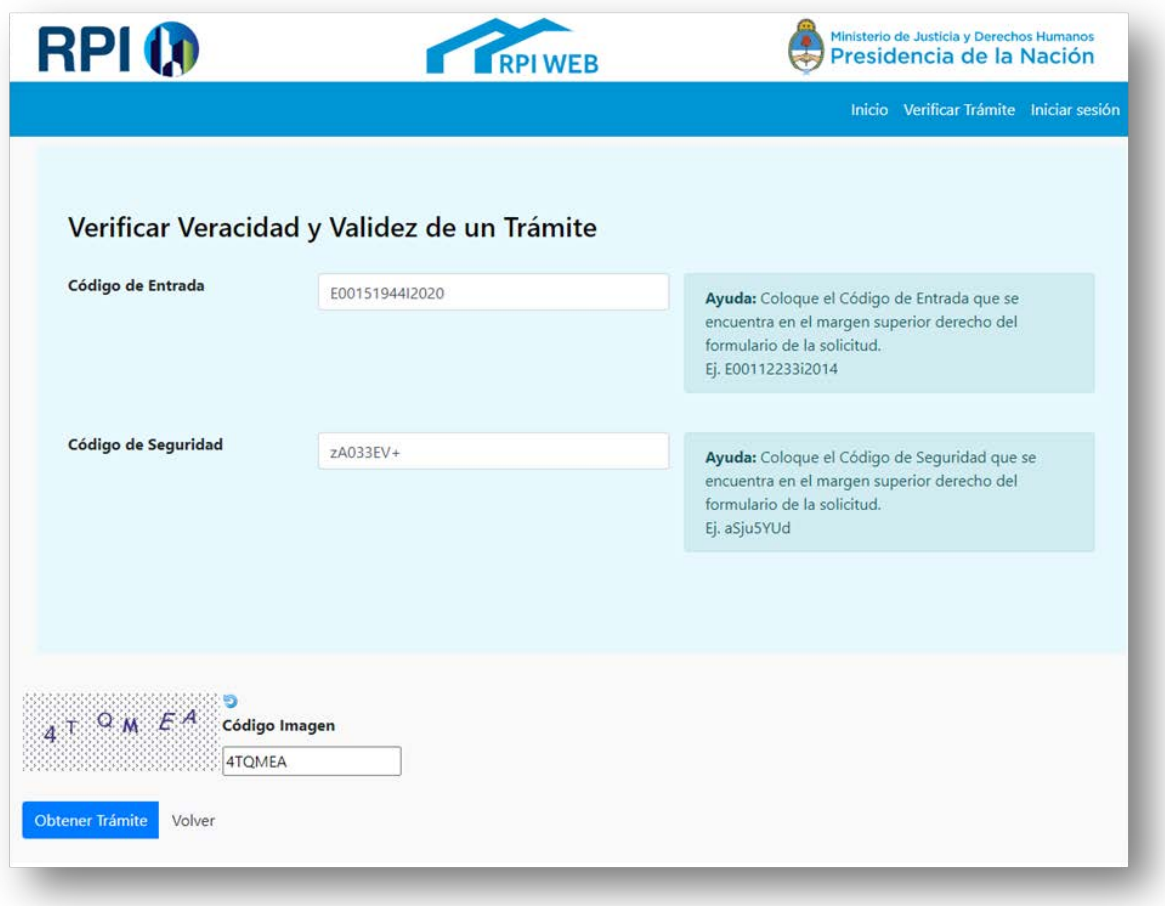

## **También podrá descargar el Informe desde la página del RPI**

Haga clic en el botón **Verificación de Trámites Web** y proceda según lo indicado en el párrafo anterior.

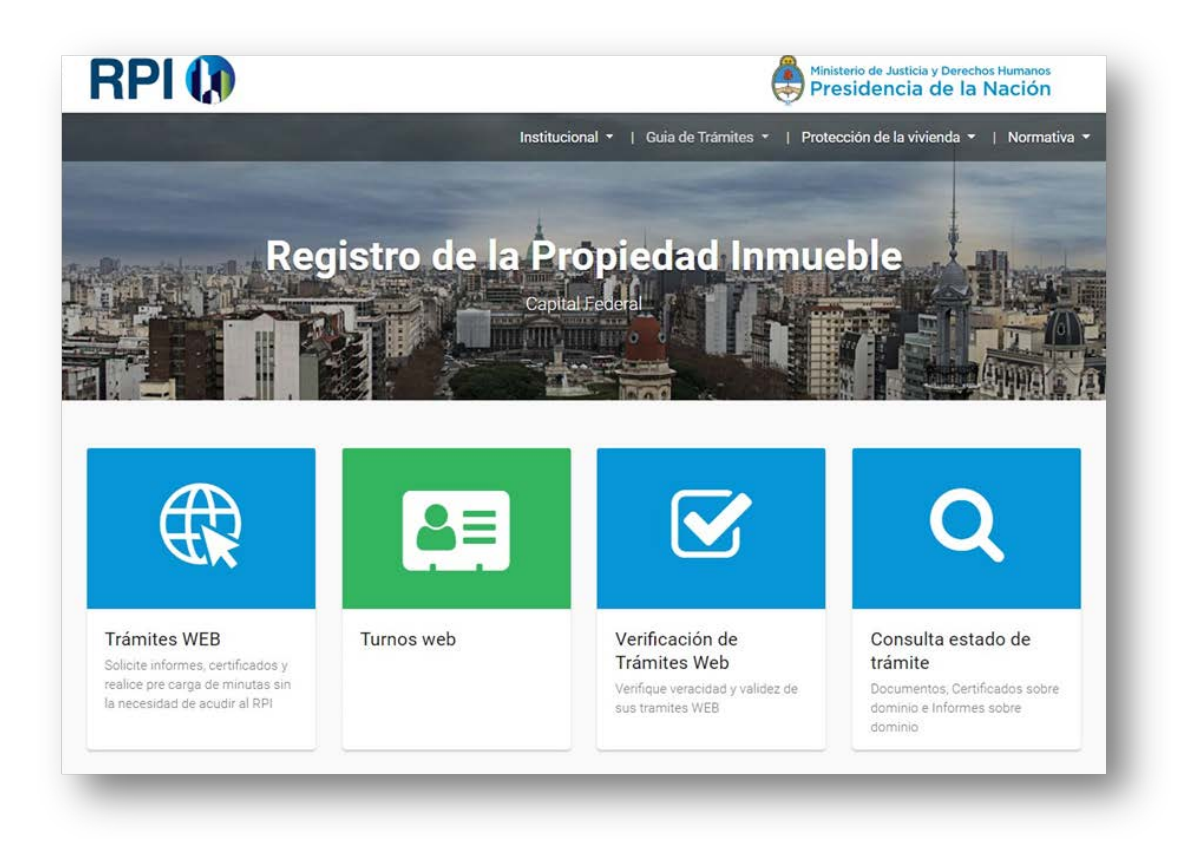

**NOTA:** El RPI expedirá el Informe con firma digital y en formato PDF.

**Todos los Informes Web poseen un código de seguridad que permite, tanto al banco como a cualquier particular, verificar su expedición desde la página Web del RPI.**